$\overline{z}$ 

# *GDCT User's Manual*

RECEIVED FEB 14 1998 OSTI

3

**Jim Kowalkowski** 

**How to use the Graphical Database Configuration Tool** 

The Graphical Database Configuration Tool (GDCT) allows the user to build EPICS databases and visualize links between records and process variables.

### *Definitions*

- ".database" The EPICS binary database file.  $\bullet$
- **".db"**  The ASCII representation **of** the records in a given ".database" file.
- Drawing Area The area in the tool where record are shown graphically and links  $\bullet$ are visualized.
- Hidden Records Records that exist in the current database being edited, but are not seen graphically.

#### *Basic Principles*

GDCT creates and maintains two files: a graphical information file **and** a ".db" file. The ".db" file contains only the information that EPICS needs and understands to create a ".database" file. **This** information is basically just EPICS records and fields. The graphical information file contains the graphic representation of the records and links in the ".db" file.

**Understanding the Files** 

The tool is designed to edit graphical files and ".db" files; a ".database" file is generated by the user from the current session. When a session is saved by the user, the graphical file is saved with **a** name given by the user. The ".db" file is also saved, it **has** the same

DISTRIBUTION OF THIS DOCUMENT IS UNLIMITED  $_{25}NASTER$ 

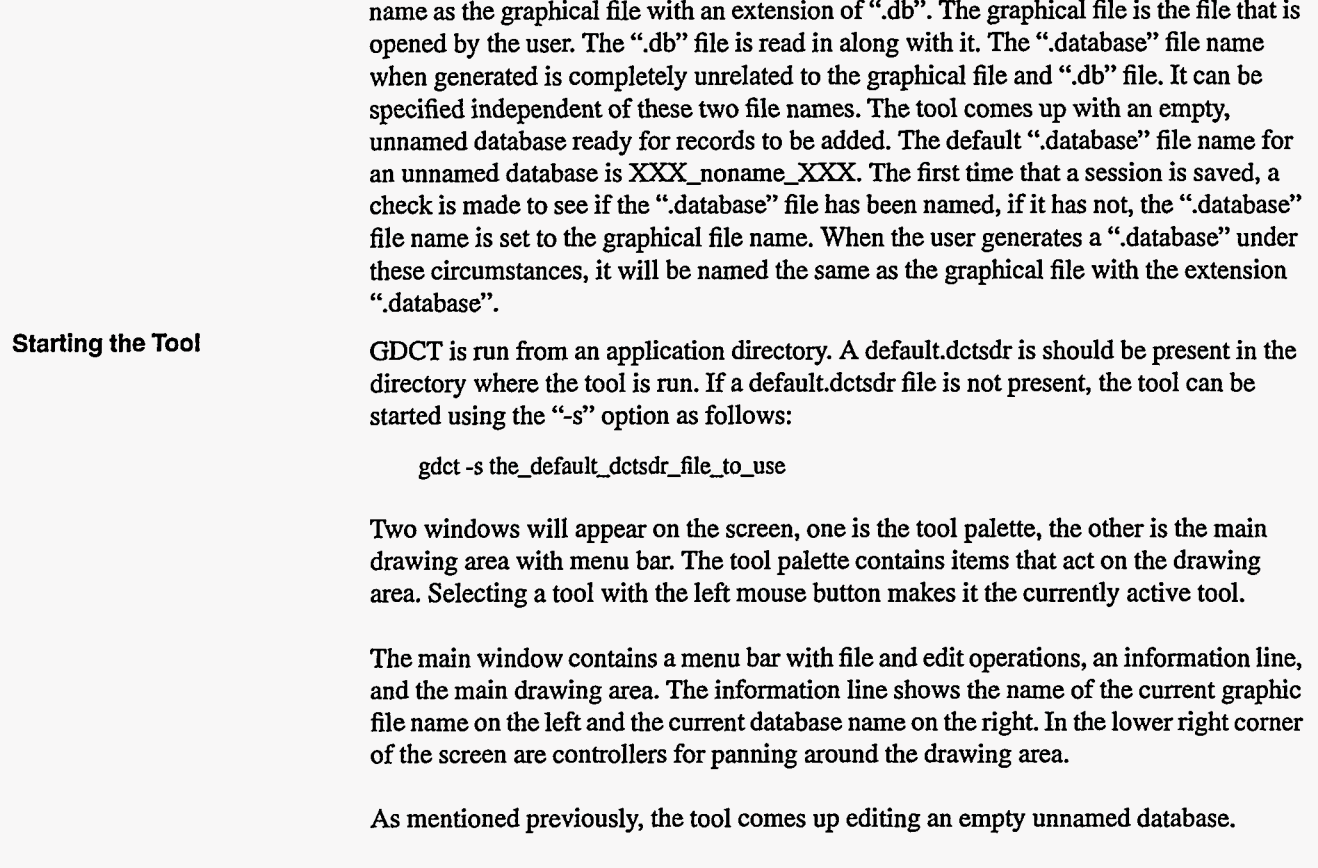

# *Editing*

All selecting is done with the left mouse button. **A** tool selected from the tool palette will be used at the point where the left mouse button is pressed in the drawing area. The items found in the tool palette are: select, move, scale, examine, text, circle, rectangle, record/type, and external link.

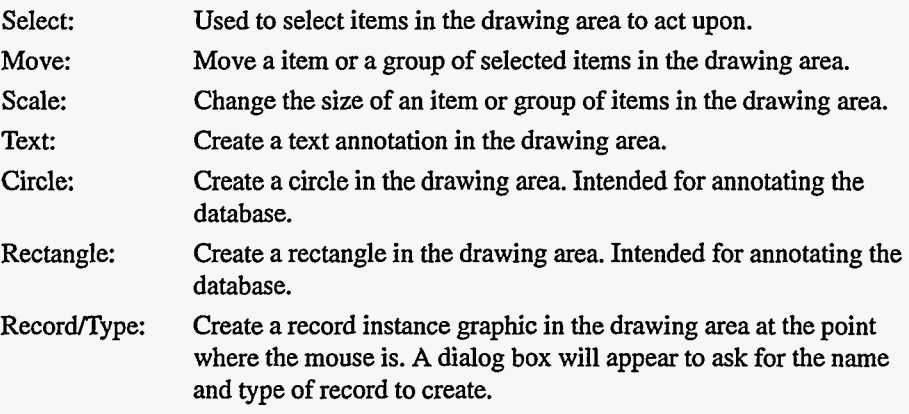

**Tool Palette** 

### **4** *GDCT User's Manual*

 $\tilde{\gamma}$ 

 $\mathcal{I}$ 

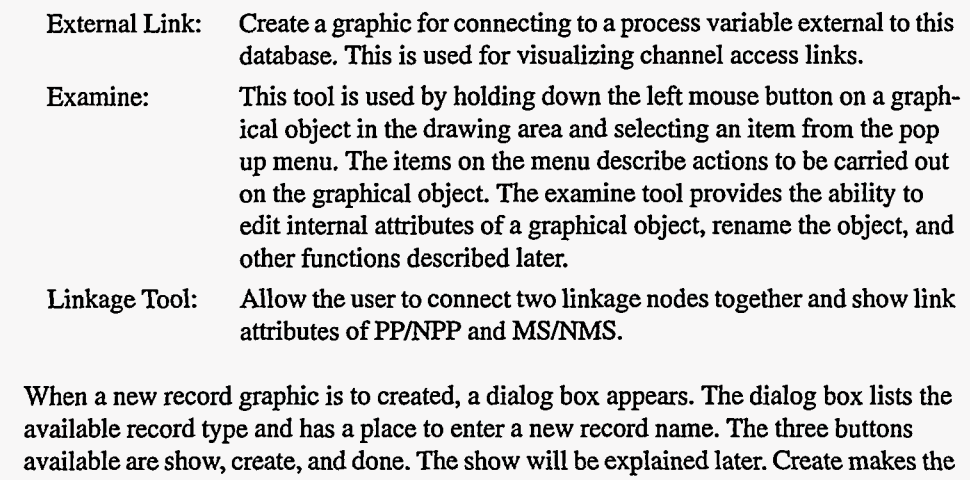

available are show, create, and done. The show will be explained later. Create makes the record with the name in the new name entry field. Done removes the dialog without doing anything. A object will appear similar to the one in figure one. The circle with the cross hairs on the left is a linkage point. All links will contain these nodes. The node as it appears here on the record graphic is where a forward link to the record will connect. **c** is to created, a dialog box appears. The dialog box lists the<br>
s a place to enter a new record name. The three buttons<br>
enew name entry field. Done removes the dialog without<br>
il appear similar to the one in figure one

**FIGURE 1. Record Graphic** 

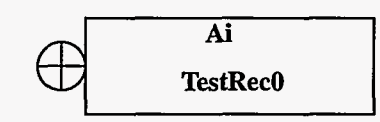

When a record is created, no fields are available to link to. The examine tool must be used to produce the list of available fields. Selecting fields from the field list makes them visible **as** part of the record object. The reason for making GDCT work this way is that records have many fields, most of which have no link information. This mechanism allows the user to see only the fields relevant to linking. Adding unnecessary fields to the graphic should be avoided, they take up a large amount **of** screen real state and do not convey any important information.

**Linking** The direction of flow through link is from left to right; data enters the record on the left and exits from the right. There are three types of fields that can appear **as** part of the record: data, in, and out fields. Data fields hold a piece of data, such as the VAL or HIHI fields of a record. Since the data fields can be populated by other record's output fields and read by other record's input fields, a connection node will appear on the left and right side of the field. Input links appear with a connection node on the left side and **out**put links appear with a connection node on the right side. Linking a record requires that the linkage tool be selected for use. A multi-point wire will can be drawn between any two linkable nodes on the screen. Each time the left mouse button is hit, a new bend will be introduce on the wire. The wire is terminated by hitting the middle mouse button.

> Links have attributes which can be modified with the examine tool. When the examine tool is selected and mouse is depressed anywhere on a connection wire, the user can

> *GDCT User's Manual 5*

**Creating a Record** 

select the edit attributes option. **A** dialog will appear allowing for the PP/NPP and MS/ **NMS** to be adjusted.

**Editing Fields** 

Records contain attributes also which can be modified using the examine tool. **A** dialog box will appear showing fields which can be modified. Current values are shown and can be modified by selecting the edit box and typing a new value. The done button dismisses the dialog. There are several very important rules which are followed regarding visible link fields and the fields which appear in the edit attributes field edit dialog box. **Any link field that is lied on the record graphic will not be modifiable in the field editing dialog box. A** link field can be visible on the record graphic and not linked, and it will still be available for editing in the field edit dialog box. The DTYP (device type) field is special. **This** is due to the fact that a change in the DTYP field implies that **OUT**  or INP of the record be adjusted based on the type of link (VME, GPIB, etc.). To accommodate this, the DTYP field on the field edit dialog has a "form" button which pop's up a dialog for the device link information (such **as** card, signal). If a record is defined by the DTYP to be a **soft** record and the OUT/INP field is a process variable link (graphically linked), then updates to the DTYP field will not be applied to the database. In order to change the DTYP field in **this** case, the link must be deleted.

## *Using DCT Short Forms*

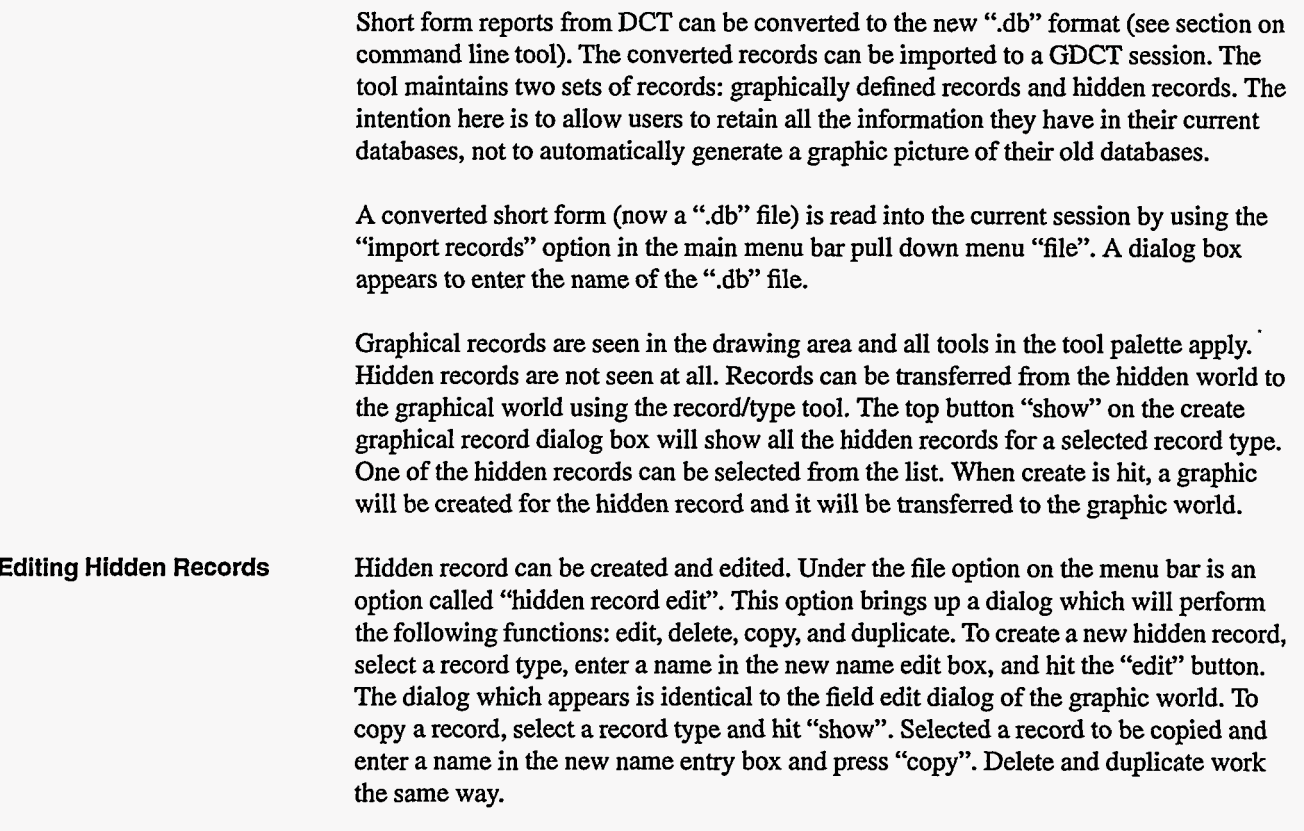

 $\ddot{\cdot}$ 

**6** *GDCT User's Manual* 

## *Menu Bar Options*

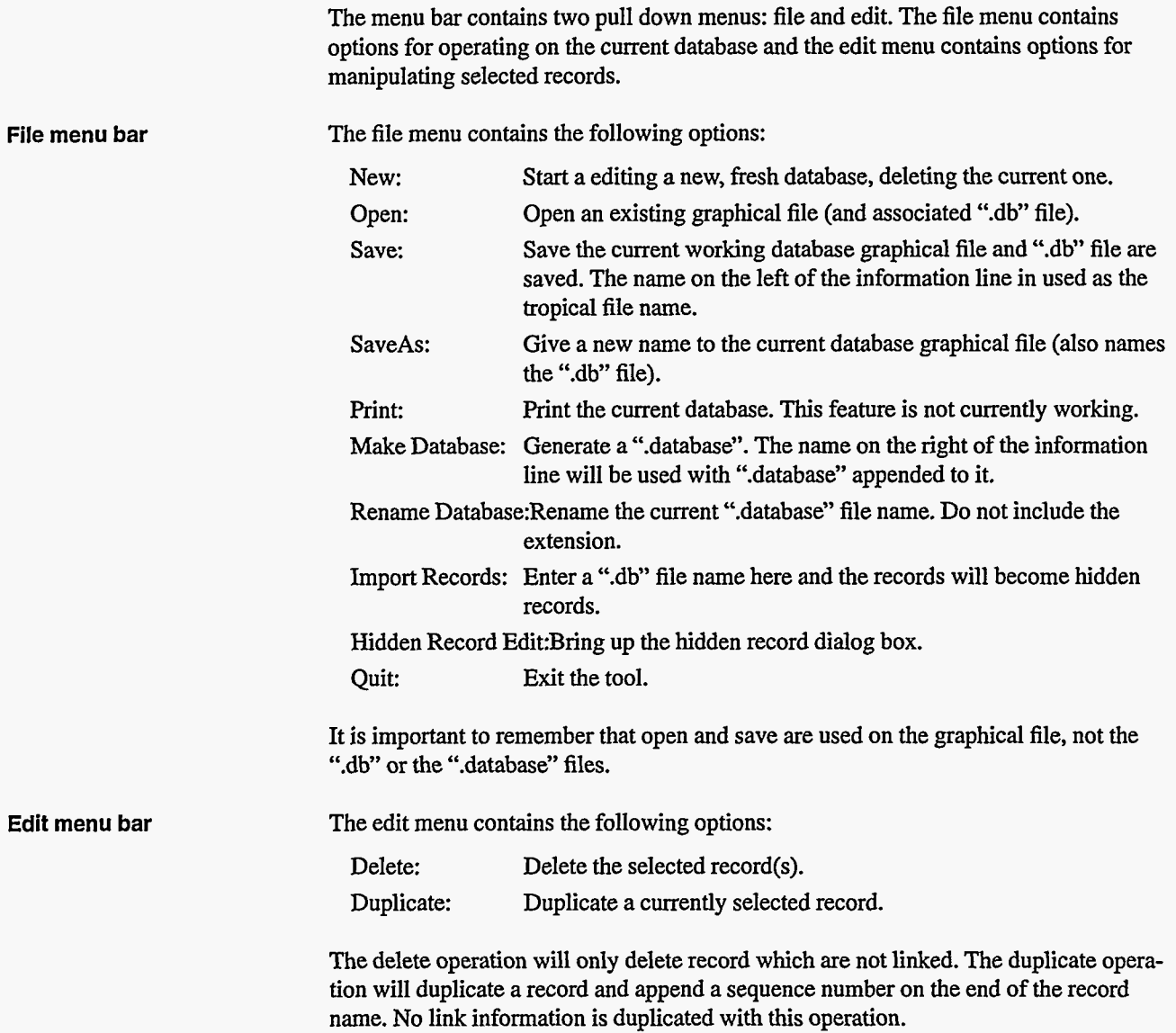

# *Command Line Tools*

Two important utilities exist for manipulating files from the command line. The first tool named "sf2db" converts short form reports from DCT to ".db" files for GDCT. The second tool named "db2database" provides a way to compose ".database" files from one or many ".db" files. Both of these tool will give a detailed explanation of themselves and their options if run with no parameters.

*GDCT User's Manual* **7** 

 $\frac{1}{\rho^2}$  .

 $\tilde{\omega}$ 

**I** 

```
Short Form Report 
Converter 
".db" to ".database" Tool 
                                The "sf2db" program acts as a filter, it is fed a short form report in from stdin (by pipe or 
                                redirection) and produces the new ".db" file to stdout (the screen). The short form report 
                                does not easily identify the name of the ".database" file which it is associated with, 
                                therefore the "sf2db" tool requires that a name be given to the database on the command 
                                line. Remember that this name has nothing to do with the ".db" file name. 
                                The "db2database" program basically takes a list of one or more ".db" files and a 
                                default.dctsdr file and generates a ".database" file. This tool can be used completely 
                                independent of GDCT. A file can be created with a text editor such as vi using the for-
                                mat of a ".db" file and this tool will generate a ".database" from it. Here is an example 
                                of a ".db" file: 
                                    database(a-name) 
                                     { 
                                           nowhere ( ) 
                                           { 
                                                    record(ai,recname-1) 
                                                    record (ao, recname-2 ) 
                                                    record(stringout,recname-3) 
                                                    { 
                                                             field(VAL, "this is a string") 
                                                             field(FLNK, "recname-l.VAL PP MS") 
                                                    I 
                                           I
```
When db2database is run with **this** data, a ".database" file is created with the file name a-name.database. The nowhere() will tell GDCT (if these records are imported to it) that these are hidden records. The first two record() statements create records with default values, the third creates a record and modifies the VAL and **FXNK** fields. **Part** of the output **of** db2database **is** a ".db" (to stdout - the screen) which contained expanded versions of the records, *so* the output of db2database would have all the fields and there values listed under each of the records created.

#### **DISCLAIMER**

This report was prepared **as** an account of work sponsored by an agency of the United States Government. Neither the United States Government nor any agency thereof, nor any of their employees, makes any warranty, express or implied, or assumes any legal liability or responsibility for the accuracy, completeness, or usefulness of any information, apparatus, product, or process disclosed, or represents that its use would not infringe privately owned rights. Refcrence herein to any specific commercial product, process, or service by trade name, trademark, manufacturer, or otherwise does not necessarily constitute or imply its endorsement, recornmendation, or favoring by the United States Government or any agency thereof. The views and opinions of authors expressed herein do not necessarily state or reflect those of the United States Government or any agency thereof.

a *GDCT User's Manual* 

 $\ddot{\phantom{1}}$ 

#### **GDCT Documentation (postscript version)**

**Sample GDCT Screen.** 

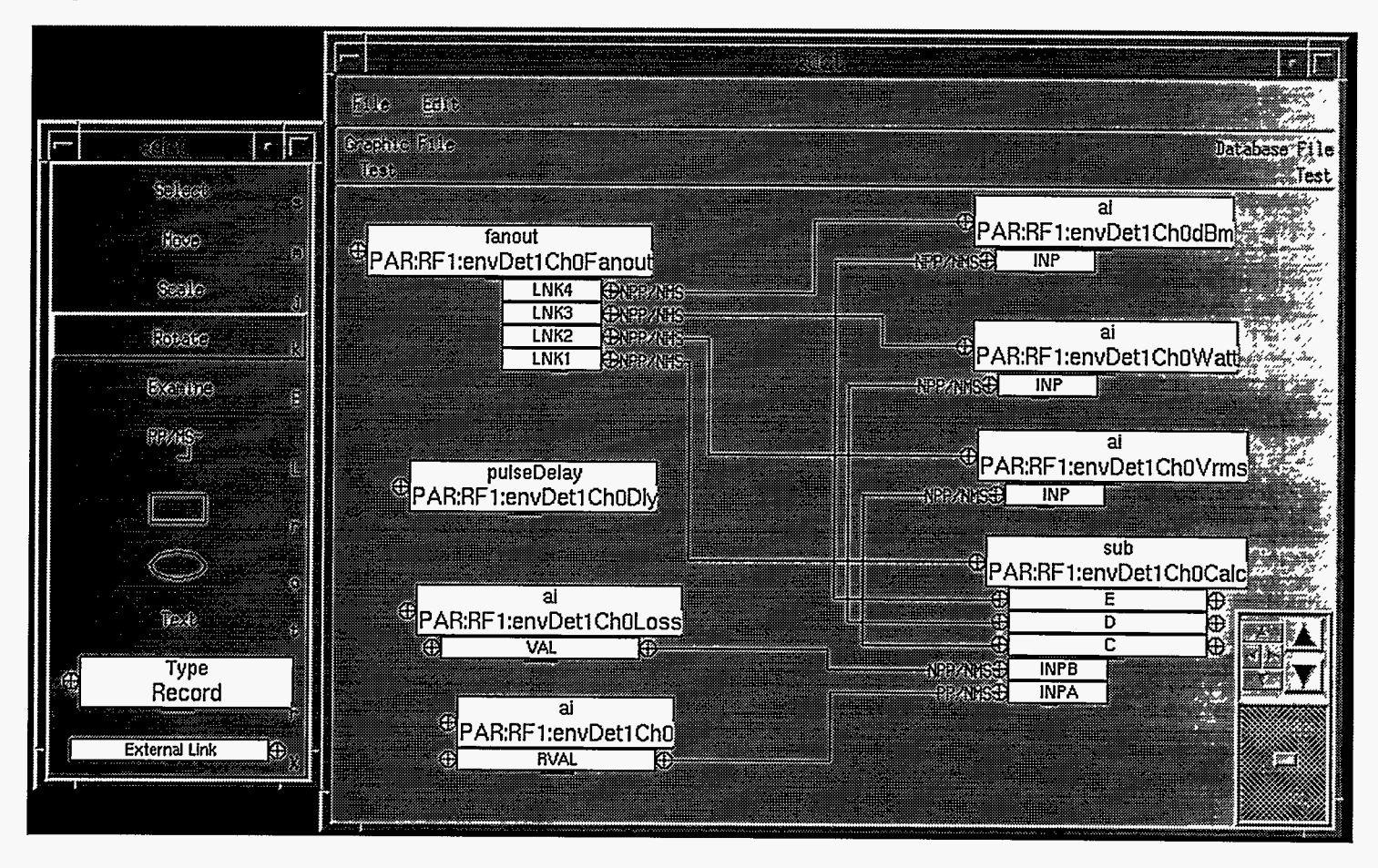

 $\bar{\bar{z}}$ 

J,

 $\ddot{\phantom{a}}$ 

 $\overline{a}$ 

 $\ddot{\phantom{a}}$ 

 $\ddot{\phantom{a}}$